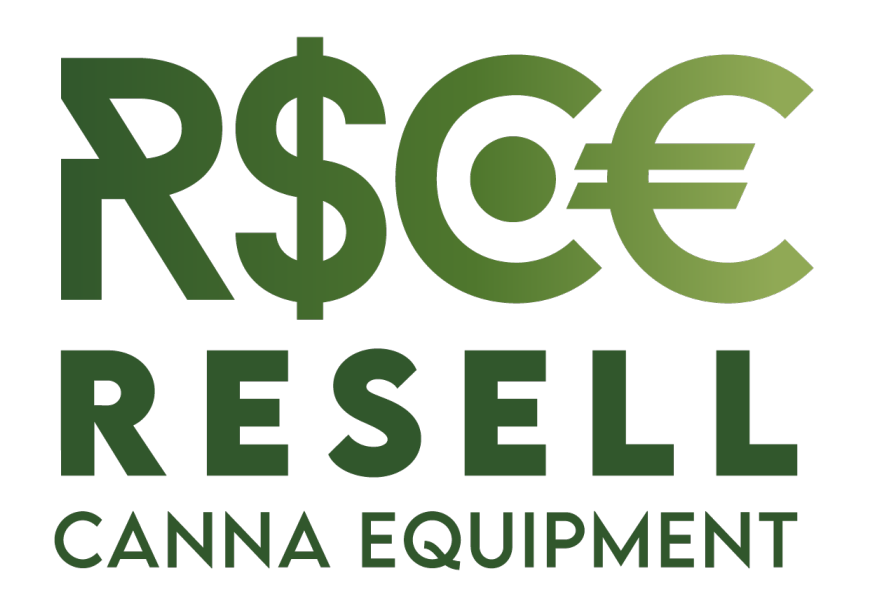

# GUIDE RAPIDE

# INSCRIPTION - Étape 1

- Rendez-vous sur : www.resellcannaequipment.com
- Cliquez sur "CRÉER UN COMPTE" dans le coin supérieur

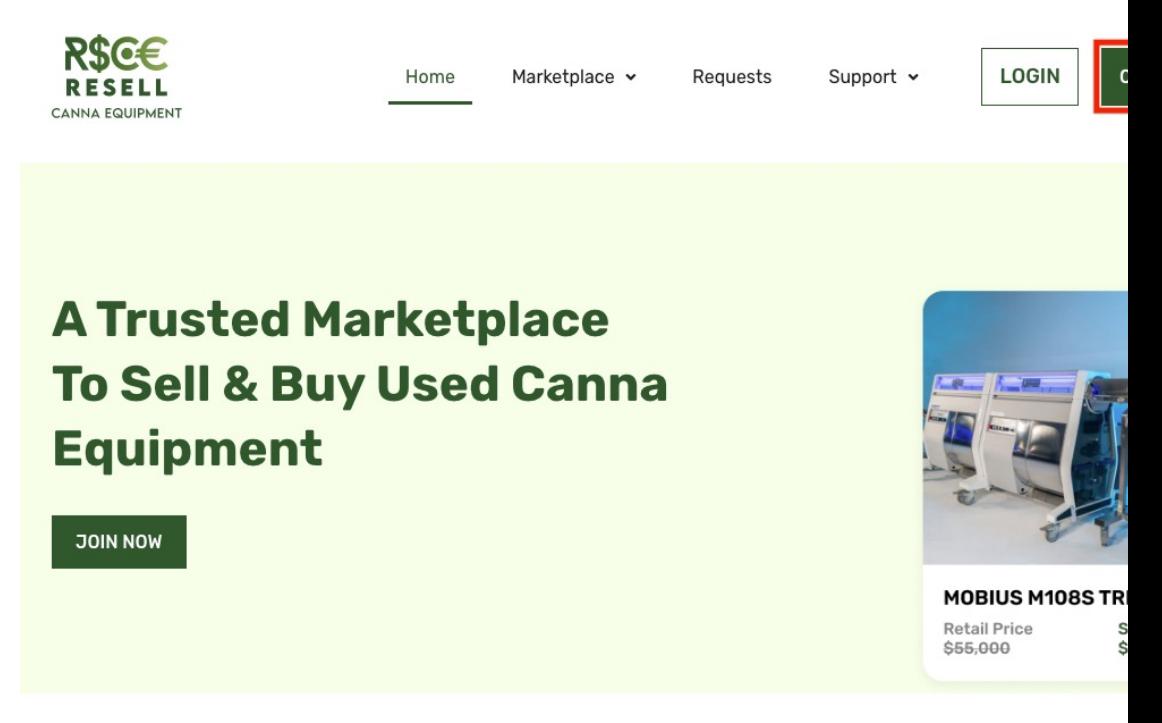

**Search by Category** 

### INSCRIPTION - Étape 2

- Entrez vos informations et définissez un mot de passe.
- Ajoutez votre adresse de facturation ainsi que votre adresse de livraison (vous pouvez en ajouter plusieurs si vous avez plusieurs installations pour recevoir des marchandises ou expédier des marchandises).
- Sélectionnez le type d'entreprise que vous exploitez dans la liste déroulante.
- Ajoutez les détails de paiement vous pouvez ajouter plusieurs méthodes de paiement (cela peut être soit pour recevoir des fonds après la vente de votre article, soit pour envoyer des fonds pour des offres acceptées).
- Remplissez le formulaire pour les services d'expédition, ces informations seront enregistrées dans votre compte pour faciliter l'expédition de et vers votre installation.
- Cochez la case CAPTCHA "Je ne suis pas un robot" et cochez également "J'accepte les Conditions Générales".
- Enfin, cliquez sur "S'INSCRIRE" en bas à droite de la page.

### CRÉER UNE ANNONCE

- Connectez-vous avec vos identifiants sur www.resellcannaequipment.com/login/ (vous serez redirigé vers votre tableau de bord).
- Cliquez sur "Créer une Annonce" dans le coin supérieur droit de votre tableau de bord.
- Remplissez le formulaire et téléchargez des photos de l'article plus les informations que vous fournissez sont précises et complètes, plus vous avez de chances de vous démarquer et de recevoir une offre, minimisant ainsi les demandes d'informations supplémentaires de chaque enchérisseur.
- Sur le côté gauche de la page de création d'annonce, vous trouverez des explications courtes sur la façon de remplir chaque champ.
- Le "Prix de Référence" est le prix que vous avez payé pour l'article lors de l'achat initial cela aidera les enchérisseurs <sup>à</sup> avoir une idée du prix d'enchère.
- Cliquez sur "Soumettre" vous recevrez une notification une fois que l'administrateur aura approuvé votre annonce (ou vous contactera pour éditer votre annonce avant l'approbation).
- Une fois approuvée, votre annonce apparaîtra sur la Place de Marché.

#### PLACER UNE ENCHÈRE (Faire

- Connectez-vous avec vos identifiants sur www.resellcanr<br>(vous serez redirigé vers votre tableau de bord), puis cliq<br>consulter les annonces disponibles sur la Place de March
- Vous pouvez "filtrer" les résultats à l'aide du menu à gauc recherchez dans la barre de recherche.
- Cliquez sur l'article qui vous intéresse pour enchérir.
- Cliquez sur "ENVOYER UNE OFFRE" en bas à droite de la p
- Saisissez votre offre d'enchère. Si c'est un lot comprenant<br>votre offre par unité. Précisez la quantité d'articles pour le c'est juste un article, mettez 1).
- Cochez les cases des conditions que vous souhaitez voir offre soit valide.
- Ajoutez toute autre remarque ou commentaire dans la se
- Cliquez sur "FAIRE UNE OFFRE" pour soumettre votre offre l'administrateur).
- Vérifiez votre compte toutes les 24 heures pour voir si vou<br>l'administrateur ou si votre offre a été acceptée telle que

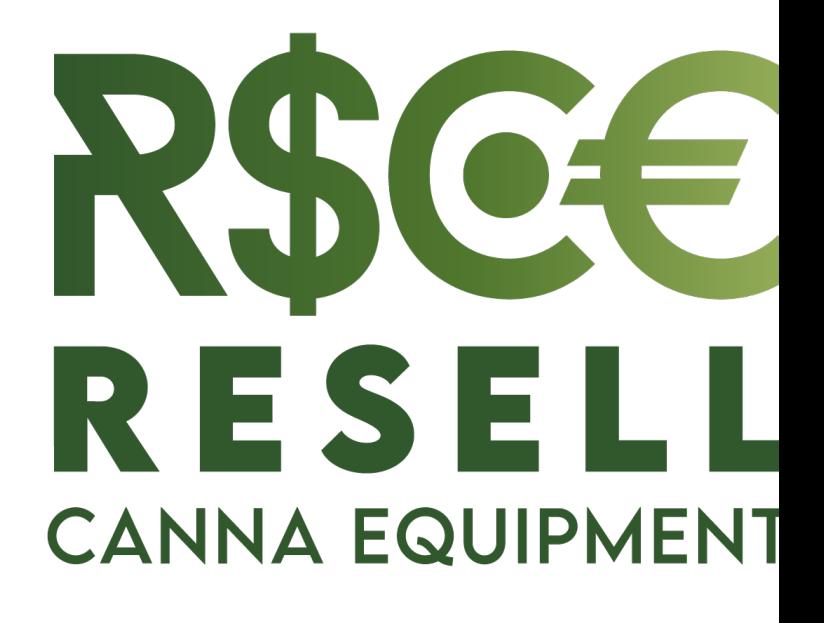

QUESTIONS? Contactez-nous : contact@resellcannaequipn 514-941-7533